## Applet SWF Files — A Workaround

Due to the current directory structure used by problem libraries within WeBWorK, including a problem with an applet from the National Problem Library via the library browser will not work. The PG code for the problem will be correctly loaded, but WeBWorK won't be able to locate the file containing the actual applet.

Every Flash applet needs access to a file ending with the .swf extension, which contains the graphical description and code executed by the applet. Currently, these files have to be manually uploaded to the correct directory in a WeBWorK installation. This problem is being looked into by the WeBWorK developers, and a definitive solution will soon bee available.

In the meantime, please follow this instructions to use problems with Flash applets in WeB-WorK assignments.

Please notice that this procedure must be done only once, for a single course. Once the applet files have been uploaded to one course, they will be available to all courses.

## Step 1. Download the SWF files.

1. Visit the web site:

<http://webwork.maa.org/viewvc/npl/trunk/NationalProblemLibrary/CSUOhio/htdocs/applets/>

2. Click the applet file you want to download. Unfortunately, right now this has to be done individually for each of the applet files.

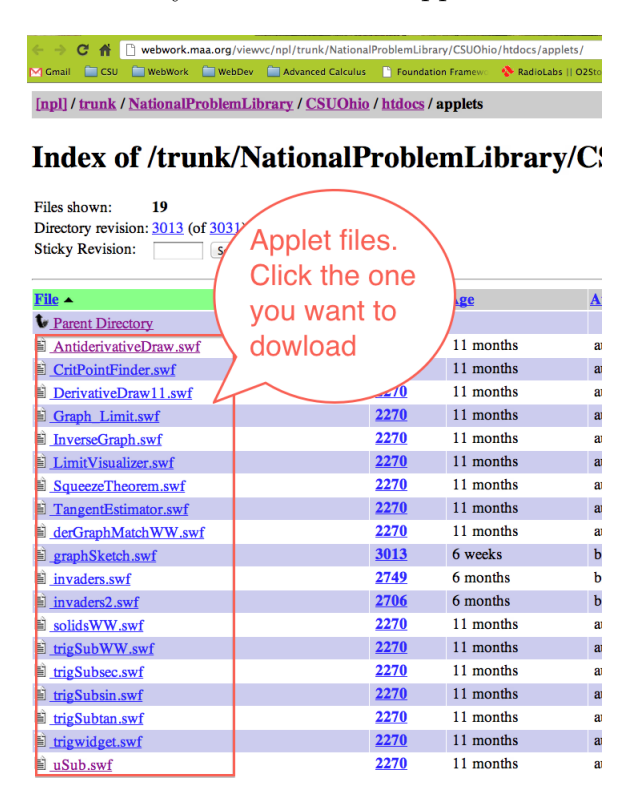

3. Right-click the download link in the next page

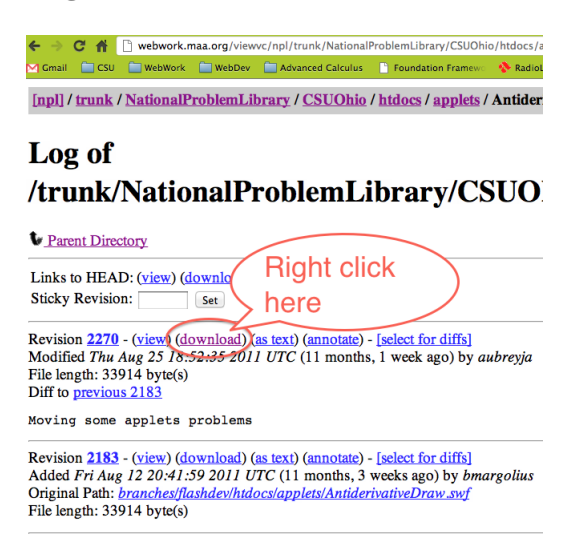

4. Select Save Link As... in the popup. The text for this choice might be different, depending on your browser.

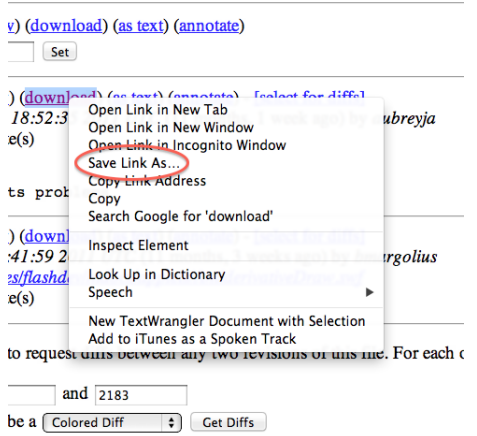

5. Repeat this process for all the applet files you want to download. Remember the folder where you saved the applets.

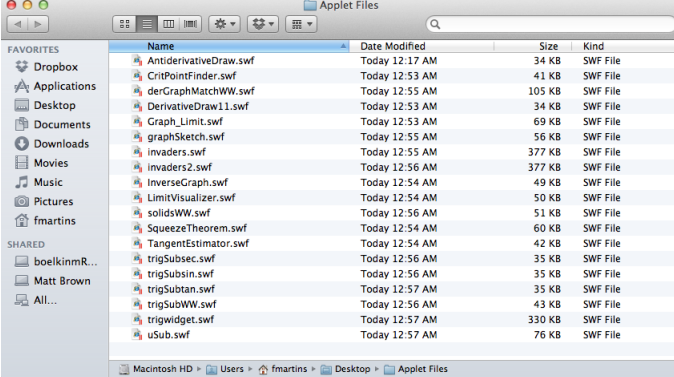

Step 2. Upload SWF files to your course.

1. Log on to your course site in WeBWorK. Click on File Manager.

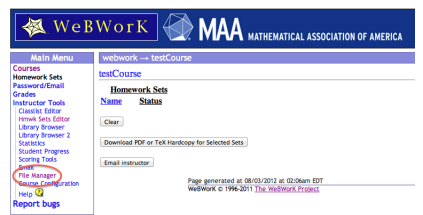

2. Go to your course directory in the file manager.

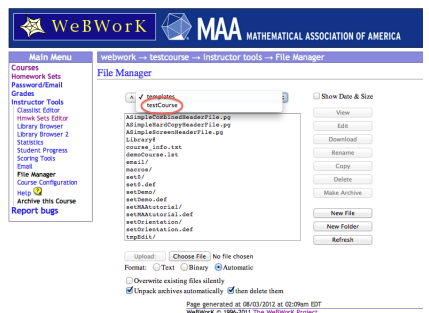

3. Double click the html folder.

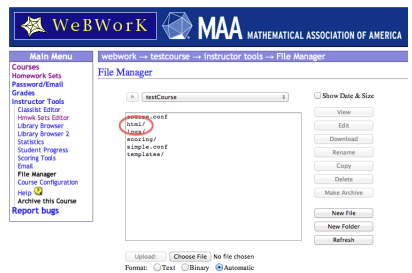

4. Click the New Folder button

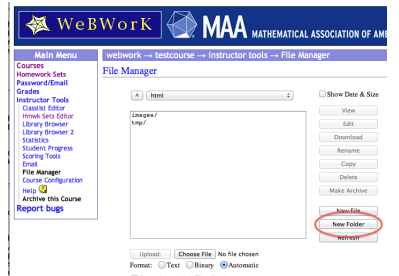

5. Type applets for New Folder Name and then click the New Folder button. It is very important that this folder is named applets.

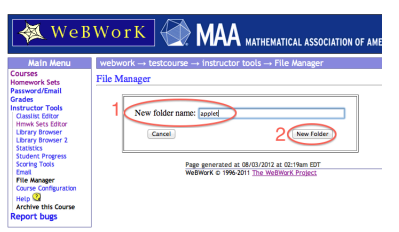

6. Click the Choose File button.

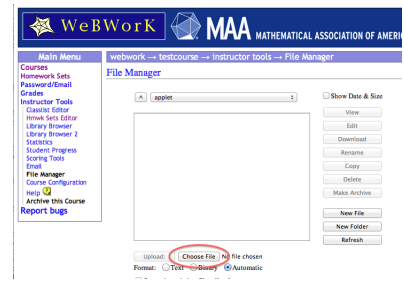

7. Navigate to the folder where the applet files are saved and click on the applet file to be uploaded. Then click Open

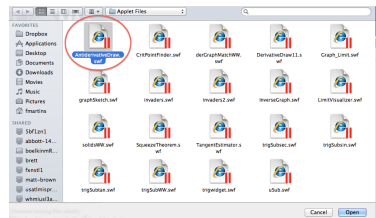

8. Click the Upload button.

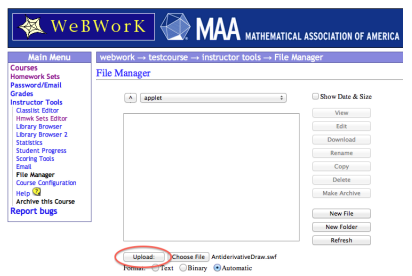

9. Repeat the last three steps for all applet files you have downloaded. At the end of this process, this is what your file manager window will look like:

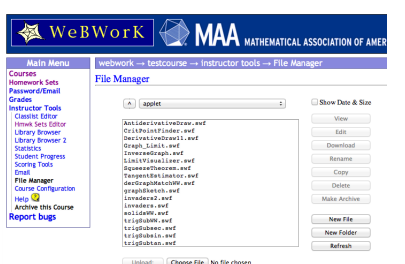

## Step 3. Test the installation

1. Go to the Library Browser. Select Advanced Search and click the NPL Directory button.

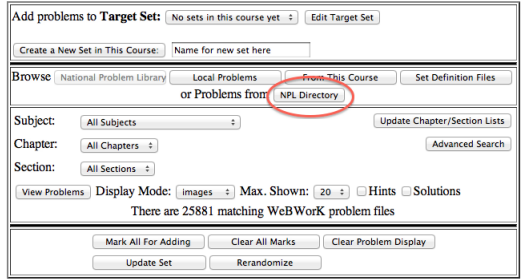

2. Click the Select a Problem Collection button.

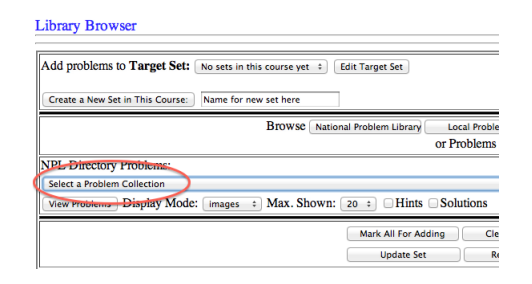

3. A huge list of problem collections will appear. Press 'c', search for the item CSUOhio/appletDemonstrationProblems and click it.

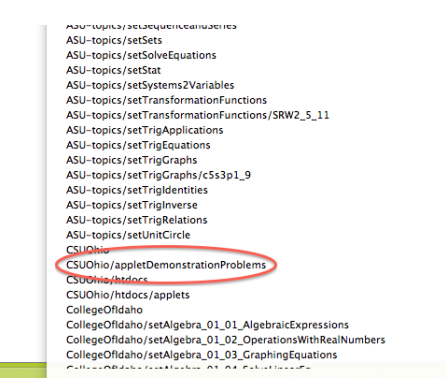

4. Click the View Problems button. Applet files can take a while to download, so it is recommended that you select to view 5 problems per page. It also helps to select MathJax for the math format.

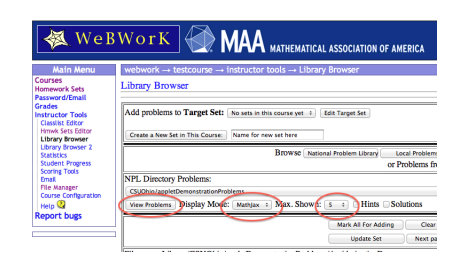

5. After a while, you should see the list of problems with the applets displayed (instead of a grey rectangle). Some of the applets will look "incomplete". That is OK, the applets will only show correctly in the context of an actual problem set.

You can now create problem sets and add problems in the usual way. The applets should now display correctly.